# **Manuál na pripojenie GDO WiFi**

## **Prečítajte si najskôr**

1. Pred aktiváciou funkcie WiFi musí byť nastavená dolná a horná koncová poloha motora.

2. Váš router, smart telefón a zariadenie nech sú čo najbližšie pri sebe . Vaša WiFi musí mať povolenú 2,4 GHz sieť.

3. Na ovládanie motora je možné použiť iba jeden užívateľský účet. Uistite sa, že motor nebol predtým pripojený k inému užívateľskému účtu.

### **Nastavenie**

1. Stiahnite si aplikáciu "Smart GDO" do Vášho smart telefónu cez Obchod play (pre android) alebo App store (pre IOS).

Alebo použite Váš smart telefón na naskenovanie QR kódu. Stlačte pravý horný roh, otvorte prehliadač a stiahnite si aplikáciu.

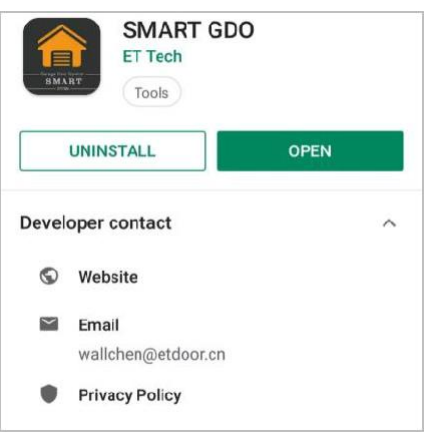

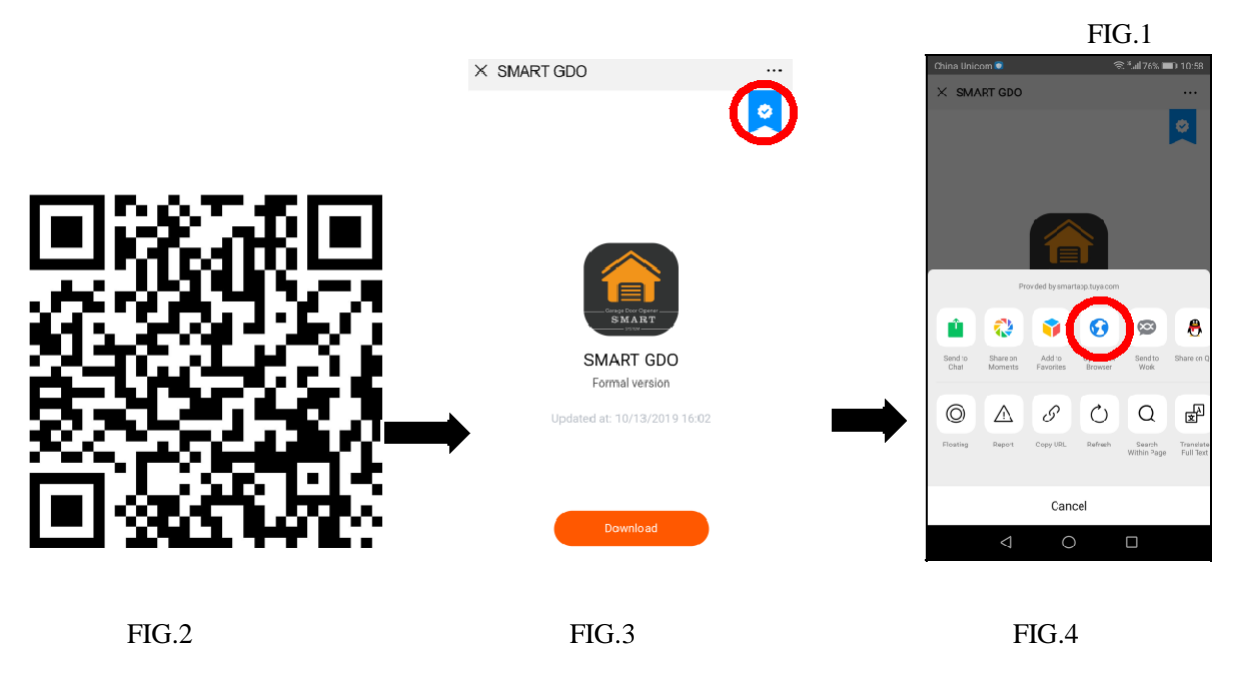

2. Otvorte si aplikáciu a vytvorte nový účet podľa inštrukcií. Ak už účet máte vytvorený len sa prihláste

- 1) Stlačte tlačítko "Zaregistrovať"
- 2) Vyplňte svoju e-mailovú adresu, na ktorú príde overovací kód
- 3) Kliknite na tlačidlo "Získať overovací kód"
- 4) Vyplňte prijatý kód z e-mailu
- 5) Nastavte ľubovoľné heslo ,ktoré musí obsahovať znaky a čísla

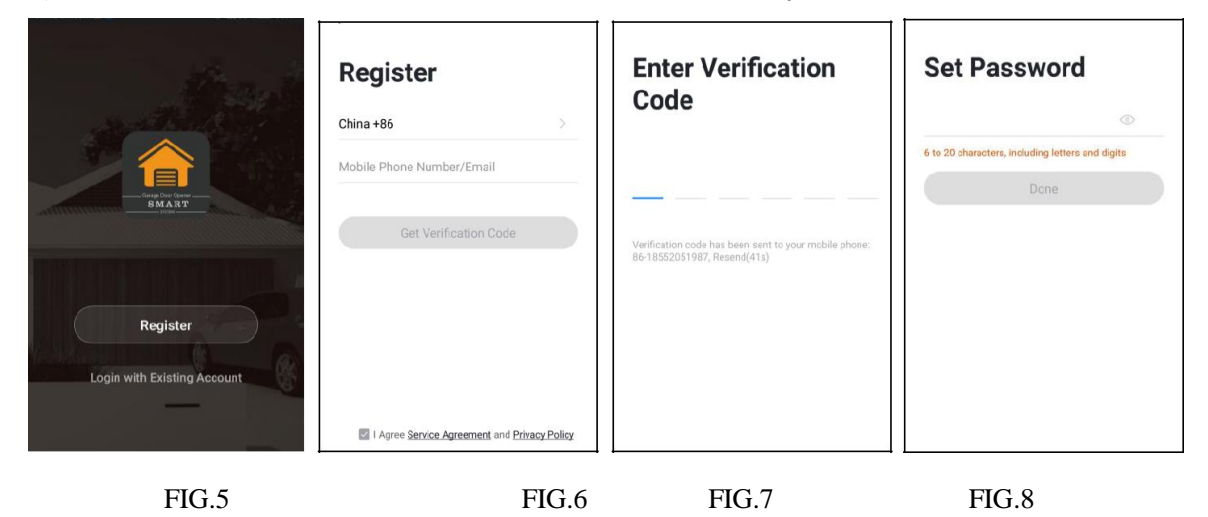

3. Kliknite na "Pridať zariadenie", zvoľte "Garáž" a potom kliknite na tlačidlo "Potvrdiť rýchle blikanie indikátora". Môže pýtať povolenie prístupu k polohe telefónu, ten povoľte.

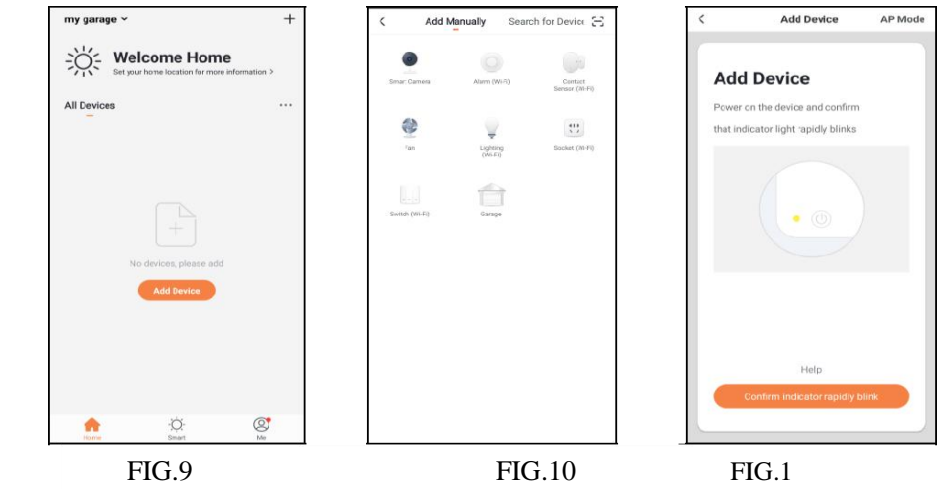

4. Vyberte príslušnú sieť WiFi, zadajte heslo a potom kliknite na tlačidlo "Potvrdiť" (pozri obr. 12). Otvárač sa potom pripojí k vašej sieti (pozri obr. 13). Môže to trvať až 2 minúty.

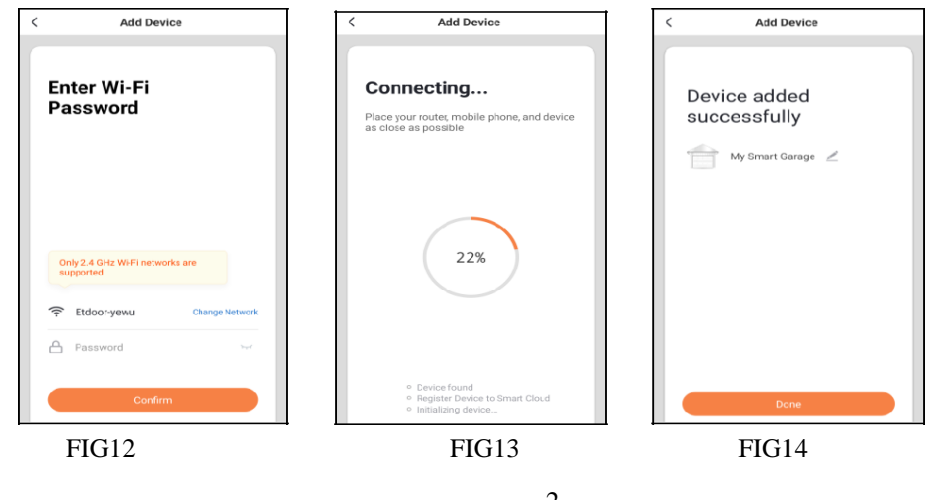

#### **5. Nastavenie WiFi motora**

- 1) Počas toho, ako sa aplikácia v telefóne pokúša pripojiť (nabiehajú percentá na displeyi telefónu), stlačte tlačítko "SET" na motore a držte kým sa na obrazovke neobjaví číslo 6.
- 2) Potom sa na obrazovke zobrazí "0" a bude stále blikať, zatiaľ čo je motor pripojený k WiFi.

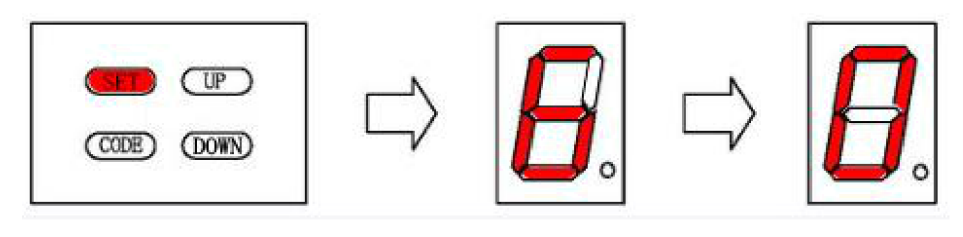

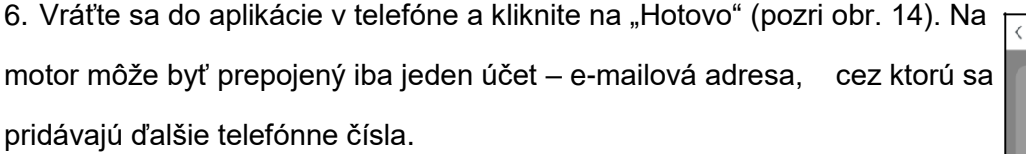

Ak pripojenie zlyhá (pozri obr. 15), zopakujte vyššie uvedené kroky a skúste to znova.

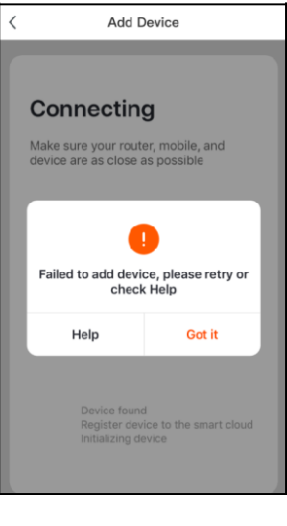

FIG15

#### **Konfigurácia**

Kliknutím na tlačidlo úprav v pravom hornom rohu (pozri obrázok 16 nižšie) získate ďalšie funkcie. Môžete zmeniť názov zariadenia a umiestnenie zariadenia. Kliknutím na "Skontrolovať sieť zariadenia" môžete vyskúšať, či je zariadenie pripojené.

Môžete tiež "Zdieľať zariadenie", "Vytvárať skupiny", "Skontrolovať dostupnosť aktualizácií firmvéru" a "Odstrániť zariadenie". (pozri nižšie obrázok 17). Informácie o tom, ako používať tieto funkcie alebo ako používať aplikáciu, získate po kliknutí na "Pomoc a spätná väzba".

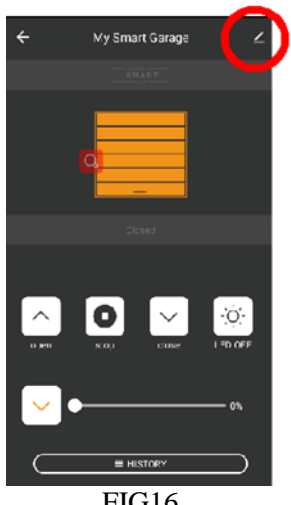

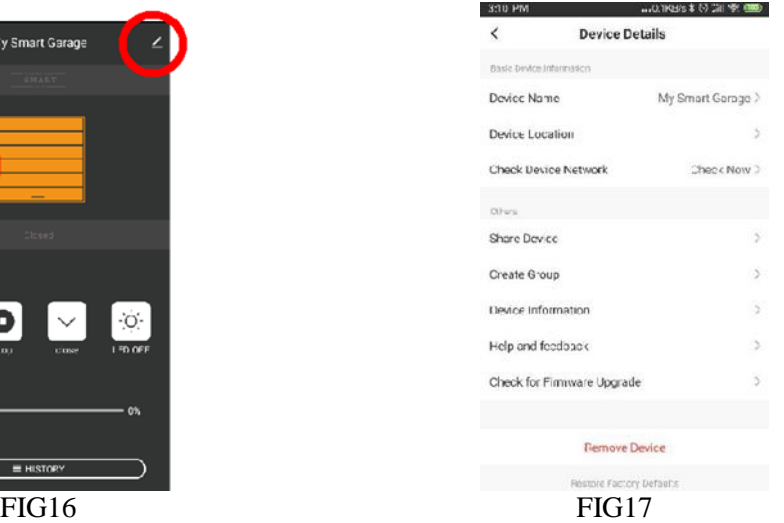

## **6) Môžem zdieľať s rodinou a priateľmi?**

Áno, ako administrátor môžeš zdieľať motor so svojou rodinou a priateľmi ,ktorí budú mať prístup k ovládaniu garážovej brány ,WIFI kamery, ovládaniu žiaroviek a ďalších zariadení.

**Ak chceš zdieľať používateľa, druhý používateľ už musí mať stiahnutú aplikáciu a zaregistrovaný svoj účet!**

V aplikácii vyber zariadenie **1. Garážová brána – 2. Nastavenia – 3. Zdieľané zariadenia – 4. Domáce nastavenia**, kde pridáš člena rodiny zadaním jeho emailovej adresy. Druhý člen rodiny potvrdí vo svojom mobile prijatie zdieľania od administrátora alebo mu príde iba notifikácia, že administrátor s ním zdieľa zariadenie.

V **Zdieľaní** zariadenia stlačíš "**Pridať"** ,kde ešte raz zadáš email nového člena rodiny a stlačíš **Hotovo**. Nový člen je pridaný a môže používať všetky zariadenia, ktoré má administrátor pridané v aplikácii. Zdieľaných užívateľov vidí iba administrátor a iba on môže udeľovať povolenia k zdieľaniu.

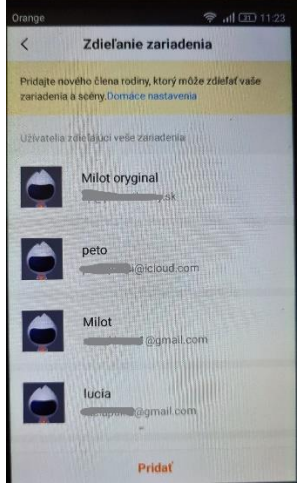

#### **Zmena účtu alebo zariadenia**

Ak potrebujete na ovládanie motora použiť nový mobilný telefón, prihláste sa pomocou svojho pôvodného účtu aplikácie pomocou nového mobilného telefónu.

Ak tiež potrebujete zmeniť nový účet, máte dve možnosti.

#### **Možnosť 1: Odstránenie zariadenia v aplikácii**

Kliknite na "Odstrániť zariadenie", aby ste vymazali informácie o motore vo vašom pôvodnom účte (pozri OBRÁZOK 17), nechajte motor garážových brán zapnutý a pripojený k sieti WiFi a potom znovu pripojte motor k novému účtu krok za krokom.

#### **Možnosť 2: Resetujte motor**

Ak nie je k dispozícii sieť, obnovte výrobné nastavenia otvárača garážových brán.

1) Na motore stlačte tlačidlo "SET" a podržte ho, kým sa na obrazovke nezobrazí "7"

2) Na motore stlačte tlačidlo "UP", na obrazovke sa zobrazí "1"

3) Raz stlačte tlačidlo "SET", zobrazí sa nasledujúci vzor, čo znamená, že bolo obnovené WiFi pripojenie motora.

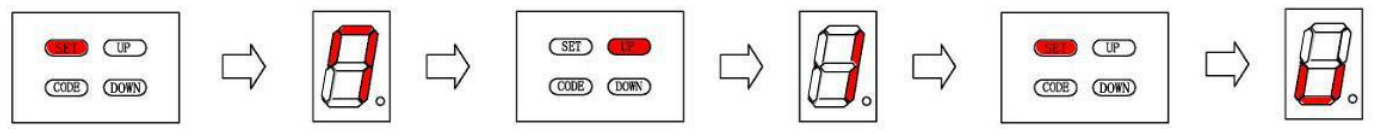